# End User Guide User Roles

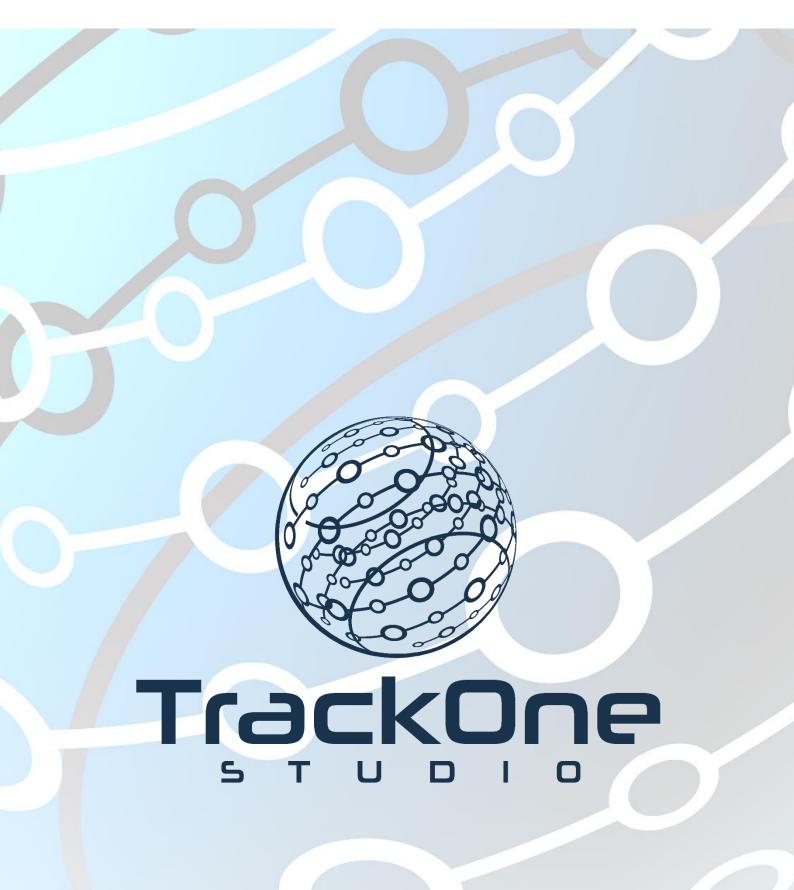

March 2020

If you require further expansion or assistance at any point in the document, please do not hesitate to contact TrackOne Studio Support through the Help Desk by sending an email to <u>helpdesk@trackonestudio.com</u>.

### Editing a Current Role

|                                   | Demonstration School Learning Ana | lytics Suite             | (TrackOneAdmin) (Sign Out) |
|-----------------------------------|-----------------------------------|--------------------------|----------------------------|
| Contraction of the second         | Role Management                   |                          |                            |
| Administration<br>Go to Analytics | Role                              | Description              | 1 to 6 of 6                |
| ,                                 | TEACHER                           | Teacher Security         | 3 _/ 🛛                     |
|                                   | STUDENT                           | Student Portal           |                            |
| Result Entry                      | SENIOR LEADERSHIP                 | Access for SLT, ELT, CLT | _/ 🛛 🗙                     |
| External Assessment               | PARENT                            | Parent Portal            | _/ 🛛                       |
| Analytics Setup                   | ADMINISTRATOR_L1                  | Administrator Level One  | _/ 🛛                       |
|                                   | ADMINISTRATOR                     | Administrator Security   | _/ 🛛                       |
| left Subject Setup                |                                   |                          | Add New Role               |
| Report Setup                      |                                   |                          |                            |
| 📑 General Setup                   |                                   |                          |                            |
| 🌏 Academic Mentoring              |                                   |                          |                            |
| School Activity Setup             |                                   |                          |                            |
| 👤 User Management                 |                                   |                          |                            |
| ▶ Users                           |                                   |                          |                            |
| ► Roles                           |                                   |                          |                            |
| User Sync Setup                   |                                   |                          |                            |

- 4. Select Administration from the top of the left-hand task panel.
- 5. Select User Management, followed by Roles.
- 6. Choose the relevant role group from the table and click on the edit icon.

#### Role Setup

Role Name: STUDENT Description: Student Portal

Application Security

|   | Student | ent Security Options                          |                                                                                                    |
|---|---------|-----------------------------------------------|----------------------------------------------------------------------------------------------------|
|   |         | Learning Analytics Menu                       | Description                                                                                                    |
|   | 1       | Student - Access                              | Allow student access to the Learning Analytics Suite.                                                                                                    |
|   |         | Student - Academic Mentoring Portal           | Allow student access to internal school results.                                                                                                    |
|   |         | Student - Academic Mentoring Portal Pastoral  | Allow students to view their pastoral care information through the Academic Mentoring Portal.                                                                                                    |
| 4 |         | Student - View Received Awards                | Allow students to view (via the Academic Mentoring Pastoral Page) released awards that have been<br>awarded to them using the TOS award system. Students must also have the permission 'Student -<br>Academic Mentoring Portal Pastoral' to view awards. |
|   | •       | Student - View Extracurricular                | Allow students to view (via the Academic Mentoring Pastoral Page) extracurricular activities that they have<br>participated in, in their time at the school.                                                                                             |
|   |         | Student - Academic Mentoring Portal External  | Allow students to view their external assessment results through the Academic Mentoring Portal.                                                                                                    |
|   |         | Student - Academic Mentoring Portal Timetable | Allow students to view their timetable and current enrolment details through the Academic Mentoring Portal.                                                                                                    |
|   |         | Student - Continuous Assessment               | Allow students to view their continuous assessment report.                                                                                                    |
|   | 1       | Student - Continuous Assessment Comment       | Allow students to provide feedback on continuous assessment items.                                                                                                    |
|   |         | Student - Goal Survey                         | Allow students access to complete and view goals through the Academic Mentoring Portal or Student<br>Portal.                                                                                                    |
|   |         | Student - Student Portal                      | Superseded student portal: Allows students to access information about their academic and pastoral<br>progress on a simple form.                                                                                                    |

### In this example, the STUDENT role is being edited.

- 4. To change a role, add or remove role options by checking or unchecking the check boxes next to each option.
- 5. Scroll to the bottom when you have finished and click on the Update Role Details button.

| Learning | ning Mentor Program Security Options |                                                              |
|----------|--------------------------------------|--------------------------------------------------------------|
|          | Security                             | Description                                                  |
|          | SLP Access                           | Allow individual access to the Senior Learning Program Tool. |
|          | SLP Supervisor                       | Allow supervisor access to the Senior Learning Program Tool. |
|          | SLP Admin                            | Access to the Senior Learning Program Tool setup area.       |

Note: Modifying application security for a role will update the security permissions of all users in the role.

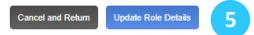

## Adding a New Role

|                       | Demonstration School Learning Analytics Su | lite                     | (TrackOneAdmin) (Sign Out) |
|-----------------------|--------------------------------------------|--------------------------|----------------------------|
|                       | Role Management                            |                          |                            |
| Administration        | Role                                       | Description              | 1 to 6 of 6                |
| Go to Analytics       |                                            |                          | IVI                        |
| 🕋 Home                | TEACHER                                    | Teacher Security         | 🛛 🔀                        |
| 10                    | STUDENT                                    | Student Portal           | _1 🔀                       |
| Result Entry          | SENIOR LEADERSHIP                          | Access for SLT, ELT, CLT | _/ 🗙                       |
| 🚮 External Assessment | PARENT                                     | Parent Portal            | _/ 🛛                       |
| Analytics Setup       | ADMINISTRATOR_L1                           | Administrator Level One  | _/ 🗙                       |
| Analytics Setup       | ADMINISTRATOR                              | Administrator Security   |                            |
| I Subject Setup       |                                            | -                        | 3 Add New Role             |
| 2                     |                                            |                          | Add New Role               |
| Report Setup          |                                            |                          |                            |

- 1. Select Administration from the top of the left-hand task panel.
- 2. Select User Management, followed by Roles.
- 3. Click on Add New Role.

| Role Setup Role Name: Application Securi |         | tup                                           |                                                                                                    |  |
|------------------------------------------|---------|-----------------------------------------------|----------------------------------------------------------------------------------------------------|--|
|                                          |         | me: Description:                              |                                                                                                    |  |
|                                          |         | tion Security                                 |                                                                                                    |  |
| 5                                        | Student | Security Options                              |                                                                                                    |  |
|                                          |         | Learning Analytics Menu                       | Description                                                                                                    |  |
|                                          |         | Student - Access                              | Allow student access to the Learning Analytics Suite.                                                                                                    |  |
|                                          |         | Student - Academic Mentoring Portal           | Allow student access to internal school results.                                                                                                    |  |
|                                          |         | Student - Academic Mentoring Portal Pastoral  | Allow students to view their pastoral care information through the Academic Mentoring Portal.                                                                                                    |  |
|                                          |         | Student - View Received Awards                | Allow students to view (via the Academic Mentoring Pastoral Page) released awards that have been<br>awarded to them using the TOS award system. Students must also have the permission 'Student -<br>Academic Mentoring Portal Pastoral' to view awards. |  |
|                                          |         | Student - View Extracurricular                | Allow students to view (via the Academic Mentoring Pastoral Page) extracurricular activities that they have participated in, in their time at the school.                                                                                                |  |
|                                          |         | Student - Academic Mentoring Portal External  | Allow students to view their external assessment results through the Academic Mentoring Portal.                                                                                                    |  |
|                                          |         | Student - Academic Mentoring Portal Timetable | Allow students to view their timetable and current enrolment details through the Academic Mentoring Portal.                                                                                                    |  |

- 4. Choose the appropriate role options by checking the options boxes next to each role option.
- 5. Finish by scrolling to the bottom of the page and clicking **Save New Role**.